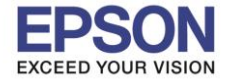

**หัวข้อ : การติดตั้งไดร์เวอร์แบบ USB รองรับปริ้นเตอร์รุ่น : L605 ระบบปฏิบัติการ : Mac OS X**

## 1.ใสแ่ ผน่ ซดี ไีดรเ์วอรเ์ขา้คอมพวิเตอร์ ดับเบลิ้ เขา้โฟลเดอร์**EPSON**

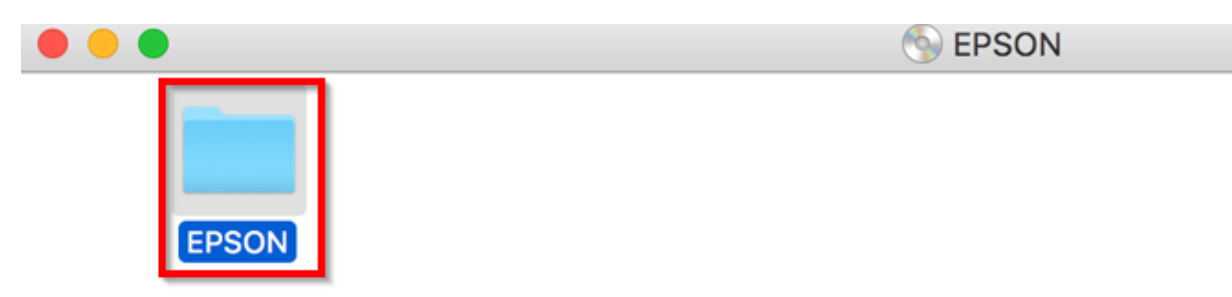

 $\_$  , and the set of the set of the set of the set of the set of the set of the set of the set of the set of the set of the set of the set of the set of the set of the set of the set of the set of the set of the set of th

# 2.ดับเบิ้ลคลิก **Setup Navi**

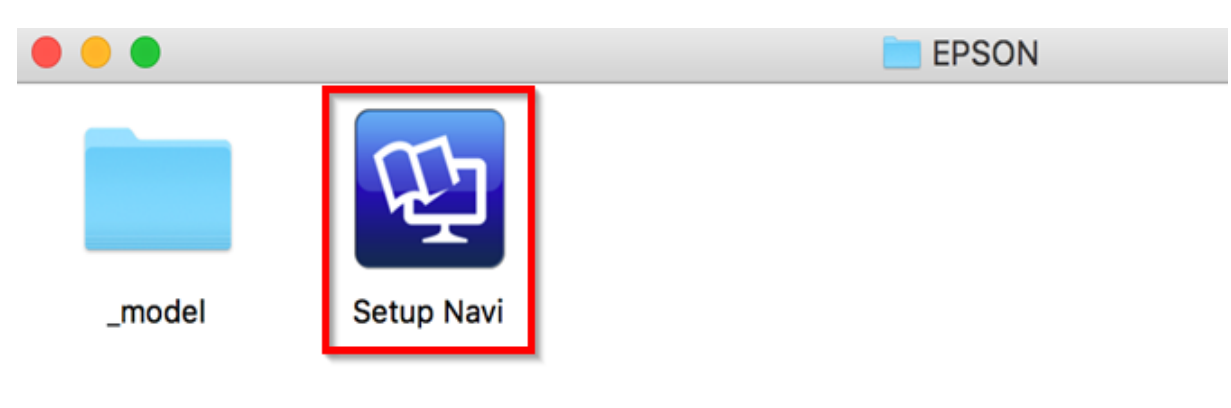

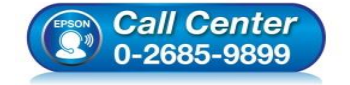

- **สอบถามขอ้มลู การใชง้านผลติ ภณั ฑแ์ ละบรกิ าร โทร.0-2685-9899**
- **เวลาท าการ : วันจันทร์ – ศุกร์ เวลา 8.30 – 17.30 น.ยกเว้นวันหยุดนักขัตฤกษ์**
- **[www.epson.co.th](http://www.epson.co.th/)**

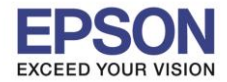

**หัวข้อ : การติดตั้งไดร์เวอร์แบบ USB รองรับปริ้นเตอร์รุ่น : L605 ระบบปฏิบัติการ : Mac OS X**

## 3.พมิ พช์ อื่ รุ่นปรนิ้ เตอร์**L605** และคลิกปุ่ ม**ค้นหา**

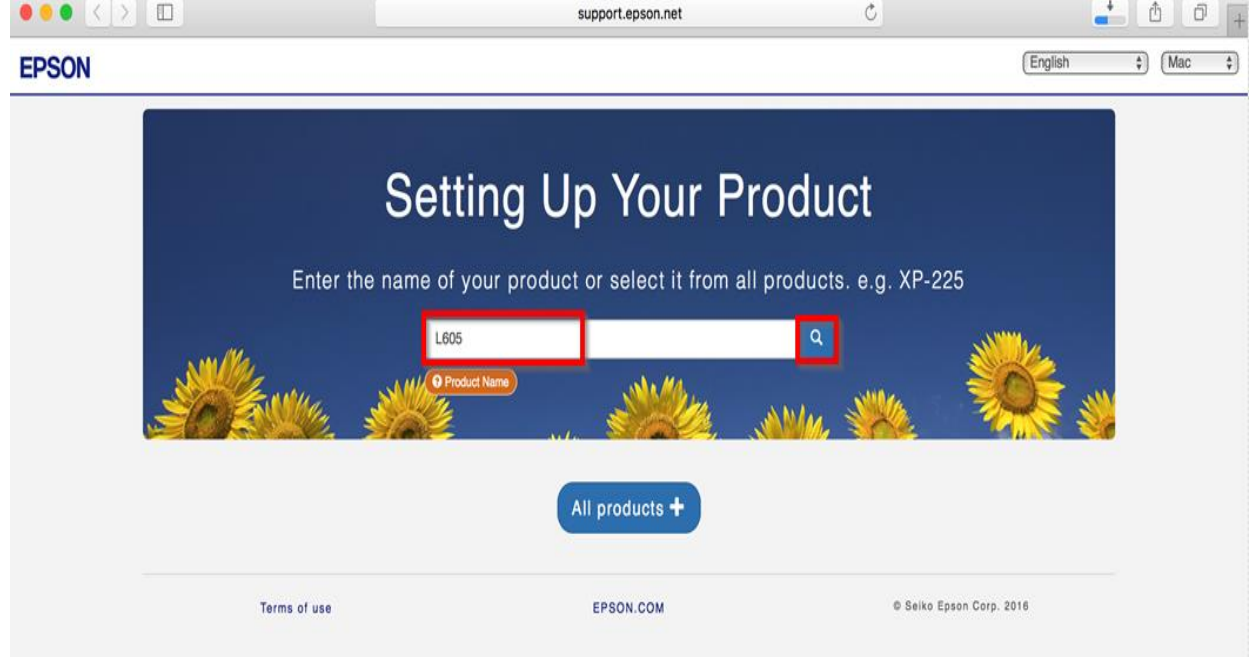

 $\_$  , and the set of the set of the set of the set of the set of the set of the set of the set of the set of the set of the set of the set of the set of the set of the set of the set of the set of the set of the set of th

### 4.คลิก **Let's get started**

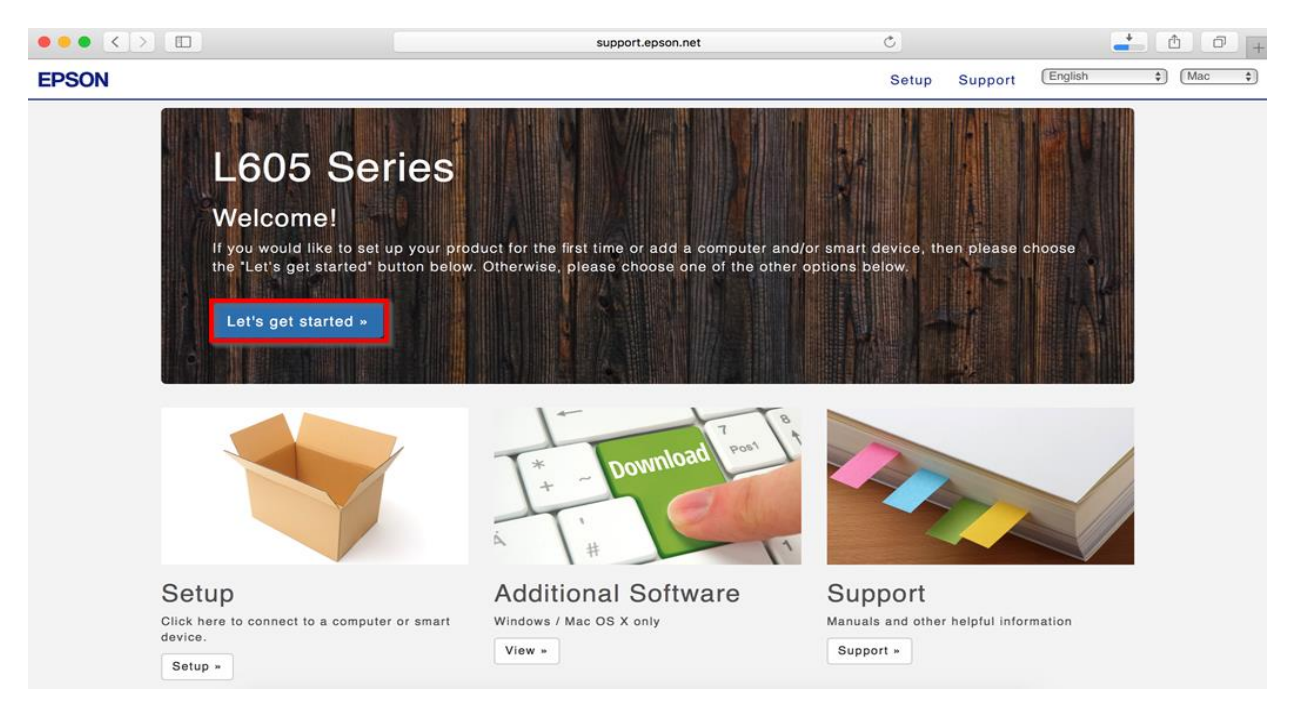

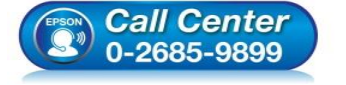

- **สอบถามขอ้มลู การใชง้านผลติ ภณั ฑแ์ ละบรกิ าร โทร.0-2685-9899**
- **เวลาท าการ : วันจันทร์ – ศุกร์ เวลา 8.30 – 17.30 น.ยกเว้นวันหยุดนักขัตฤกษ์**
- **[www.epson.co.th](http://www.epson.co.th/)**

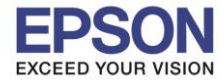

**หัวข้อ : การติดตั้งไดร์เวอร์แบบ USB รองรับปริ้นเตอร์รุ่น : L605 ระบบปฏิบัติการ : Mac OS X**

# 5.คลิก **Download**

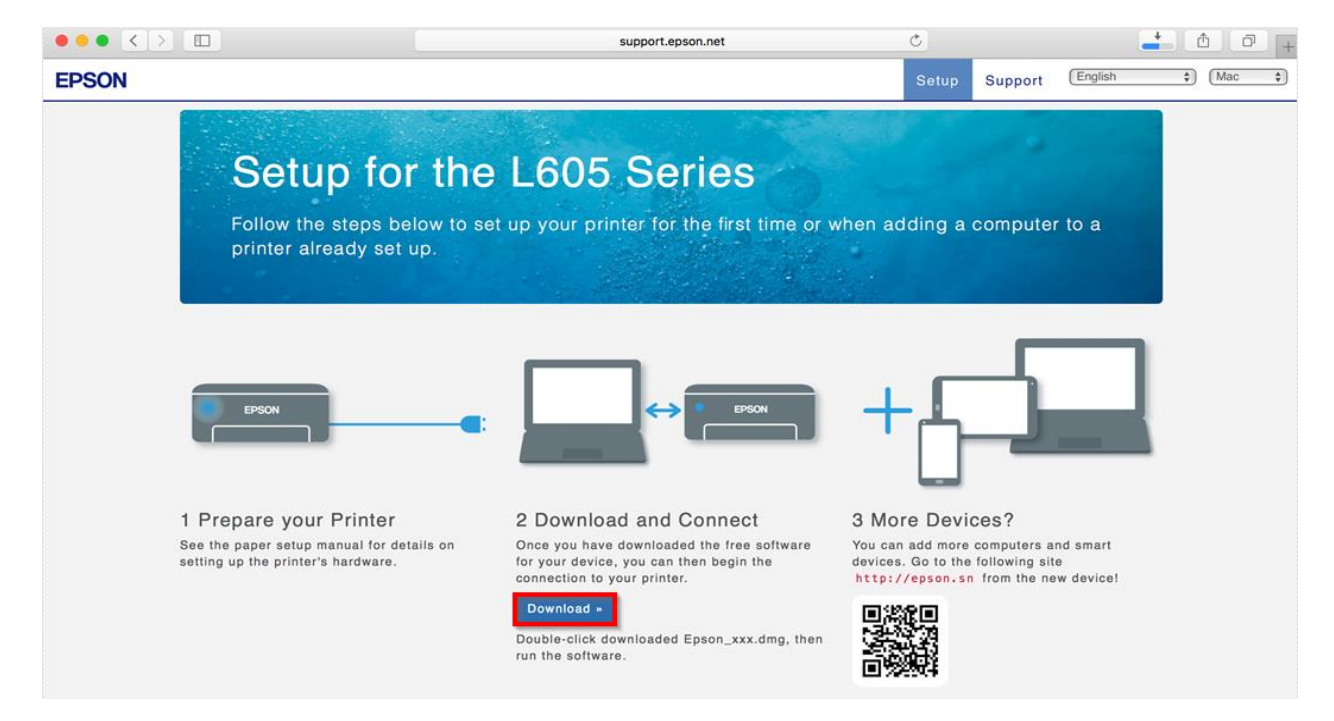

 $\_$  , and the set of the set of the set of the set of the set of the set of the set of the set of the set of the set of the set of the set of the set of the set of the set of the set of the set of the set of the set of th

6.จะได ้ไฟล์ตามรูป ให ้ดับเบิ้ลคลิกที่ไฟล์

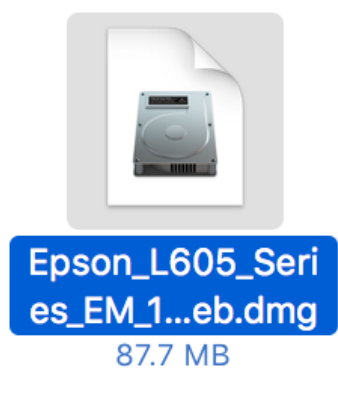

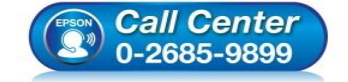

- **สอบถามขอ้มลู การใชง้านผลติ ภณั ฑแ์ ละบรกิ าร โทร.0-2685-9899**
- **เวลาท าการ : วันจันทร์ – ศุกร์ เวลา 8.30 – 17.30 น.ยกเว้นวันหยุดนักขัตฤกษ์**
- **[www.epson.co.th](http://www.epson.co.th/)**

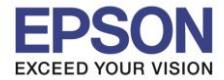

# 7.ดับเบิ้ลคลิกที่ **Install Navi**

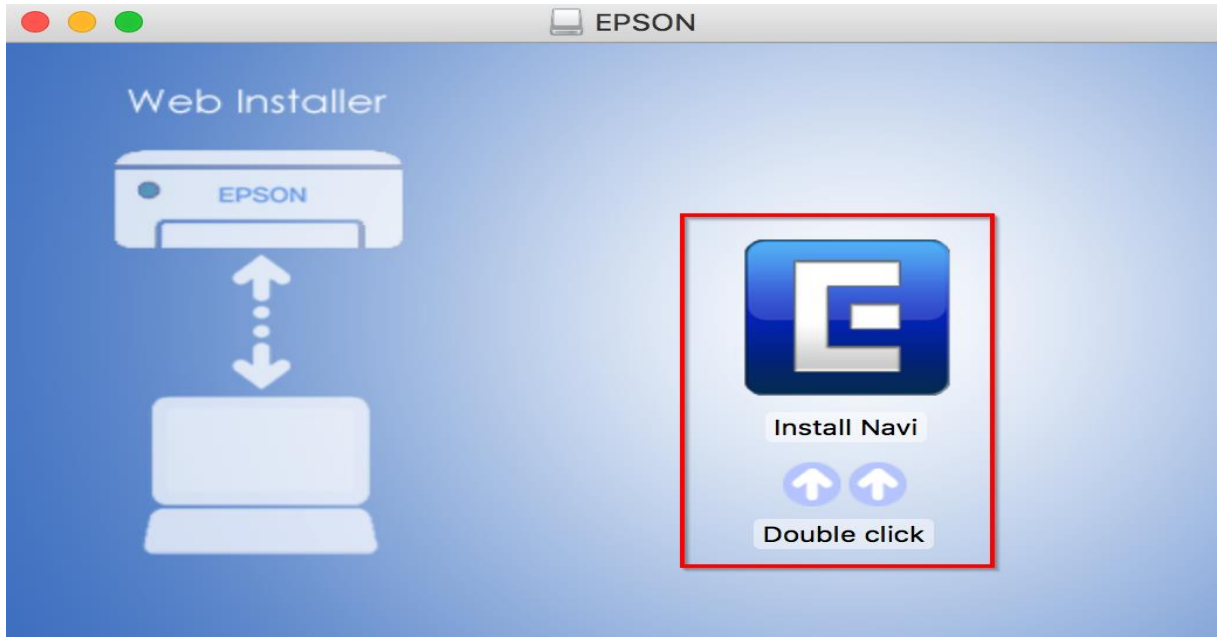

 $\_$  , and the set of the set of the set of the set of the set of the set of the set of the set of the set of the set of the set of the set of the set of the set of the set of the set of the set of the set of the set of th

### 8.จะปรากฎหน้าต่างดังรูป คลิก **Open**

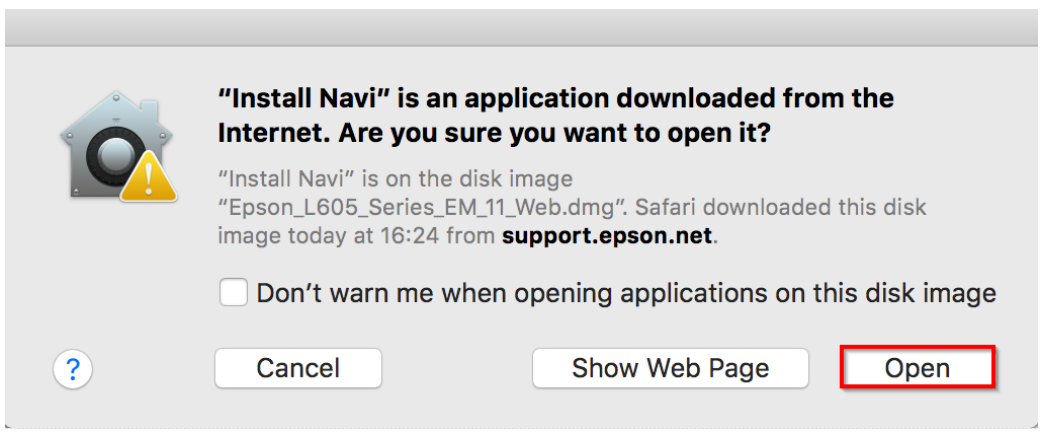

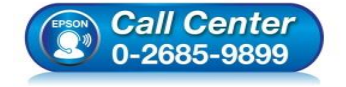

- **สอบถามขอ้มลู การใชง้านผลติ ภณั ฑแ์ ละบรกิ าร โทร.0-2685-9899**
- **เวลาท าการ : วันจันทร์ – ศุกร์ เวลา 8.30 – 17.30 น.ยกเว้นวันหยุดนักขัตฤกษ์**
- **[www.epson.co.th](http://www.epson.co.th/)**

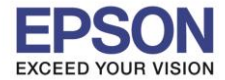

 $\_$  , and the set of the set of the set of the set of the set of the set of the set of the set of the set of the set of the set of the set of the set of the set of the set of the set of the set of the set of the set of th

### 9.จะขนึ้ หนา้ตา่ งใหใ้ส่ **Password (ถ้ามี)** และคลิก **OK**

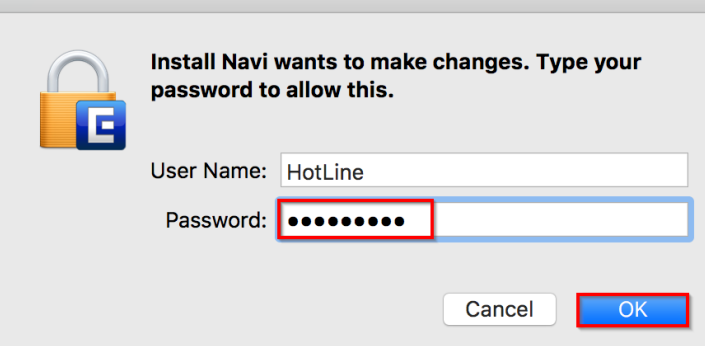

#### 10.คลิก **I agree to the contents of the license Agreements.** และคลิก **Next**

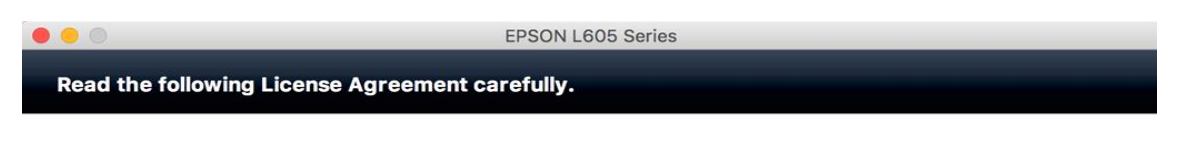

#### **SEIKO EPSON CORPORATION SOFTWARE LICENSE AGREEMENT**

IMPORTANT! READ THIS SOFTWARE LICENSE AGREEMENT CAREFULLY. The computer software product, fontware, typefaces and/or data, including any accompanying explanatory written materials (the "Software") should only be installed or used by the Licensee ("you") on the condition you agree with SEIKO EPSON CORPORATION ("EPSON") to the terms and conditions set forth in this Agreement. By installing or using the Software, you are representing to agree all the terms and conditions set forth in this Agreement. You should<br>read this Agreement carefully before installing or using the Software. If you do not agree with the terms and conditions of this Agreement, you are not permitted to install or use the Software.

1. License. EPSON and its suppliers grant you a personal, nonexclusive, royalty-free, non-sublicensable limited license to install and use the Software on any single computer or computers that you intend to use directly or via network. You may allow other users of the computers connected to the network to use the Software, provided that you (a) ensure that all such users agree and are bound by the terms and conditions of this Agreement, (b) ensure that all such users use the Software only in conjunction with the computers and in relation to the network of which they form part, and (c) indemnify and keep whole EPSON and its suppliers against all damages, losses, costs, expenses and liabilities which EPSON or its suppliers may incur as a consequence also make copies of the Software as necessary for backup and archival purposes, provided that the copyright notice is reproduced in its entirety on the backup copy. The term "Software" shall include the software

I agree to the contents of the License Agreement.

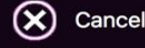

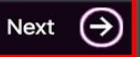

5

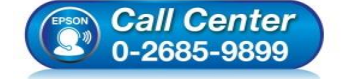

- **สอบถามขอ้มลู การใชง้านผลติ ภณั ฑแ์ ละบรกิ าร โทร.0-2685-9899**
- **เวลาท าการ : วันจันทร์ – ศุกร์ เวลา 8.30 – 17.30 น.ยกเว้นวันหยุดนักขัตฤกษ์**
- **[www.epson.co.th](http://www.epson.co.th/)**

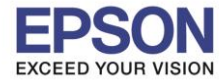

**หัวข้อ : การติดตั้งไดร์เวอร์แบบ USB รองรับปริ้นเตอร์รุ่น : L605 ระบบปฏิบัติการ : Mac OS X**

### 11.คลิก **Next**

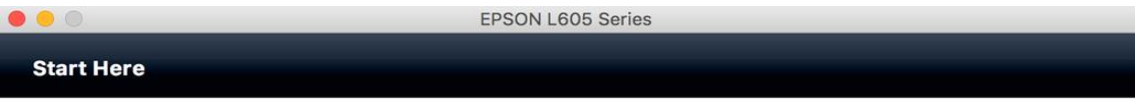

 $\_$  , and the set of the set of the set of the set of the set of the set of the set of the set of the set of the set of the set of the set of the set of the set of the set of the set of the set of the set of the set of th

Have you finished filling ink into the ink tanks? For details on filling ink and install the ink tank unit correctly, see the printer manual.

After filling ink into the ink tanks and install the ink tank unit, click [Next].

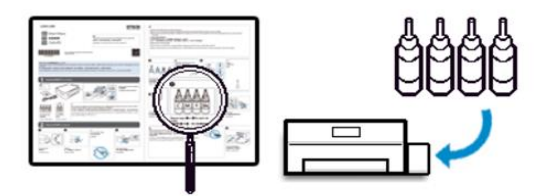

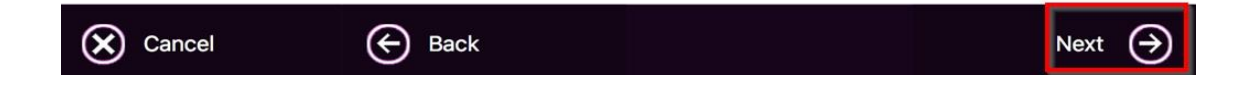

#### 12.คลิก **Install**

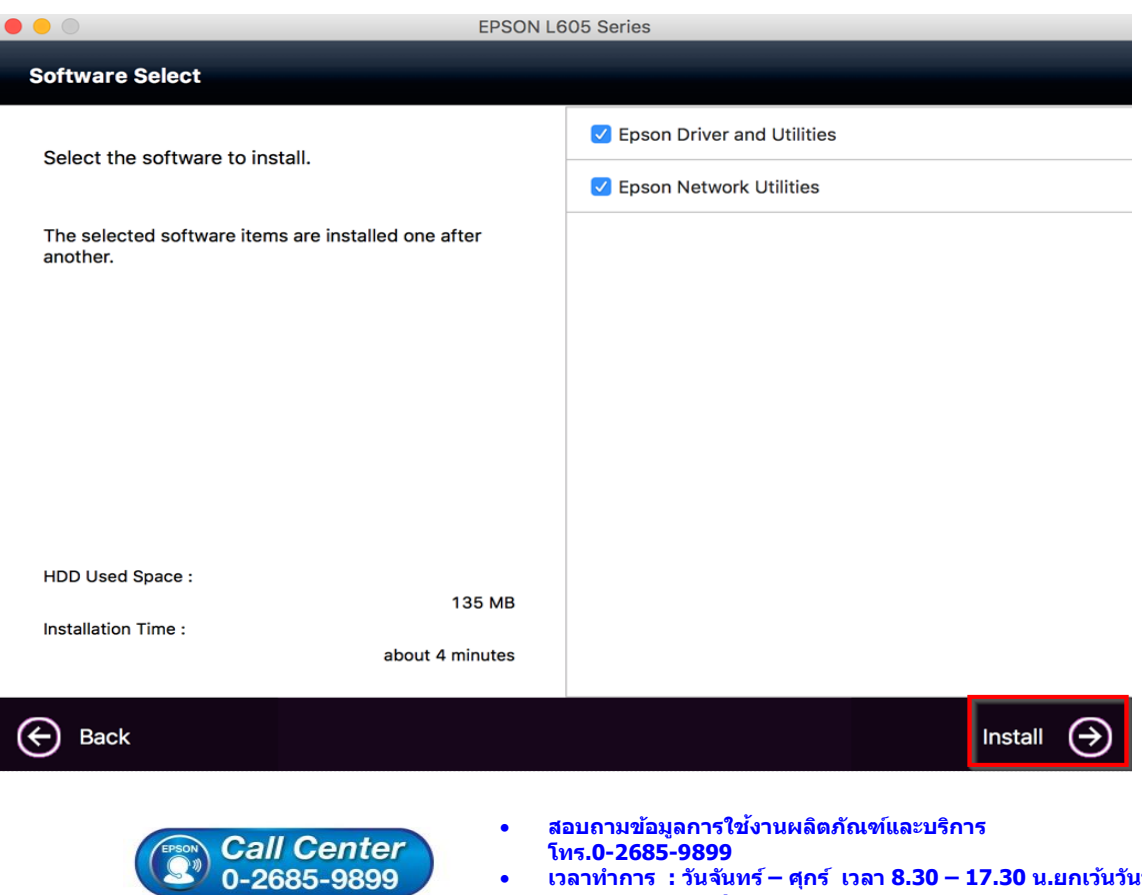

- **เวลาท าการ : วันจันทร์ – ศุกร์ เวลา 8.30 – 17.30 น.ยกเว้นวันหยุดนักขัตฤกษ์**
- **[www.epson.co.th](http://www.epson.co.th/)**

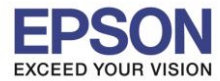

### 13.จะปรากฎหน้าต่างดังรูป

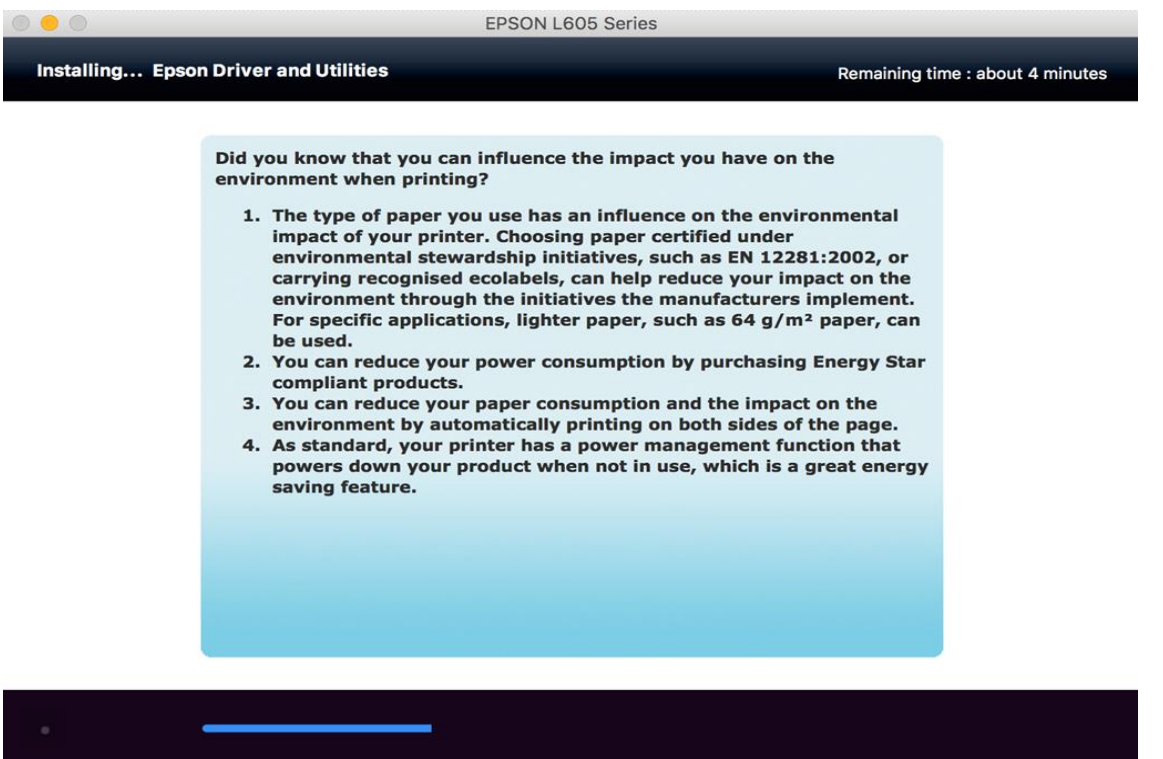

 $\_$  , and the set of the set of the set of the set of the set of the set of the set of the set of the set of the set of the set of the set of the set of the set of the set of the set of the set of the set of the set of th

### 14.คลิก **Ink charging is complete.** คลิก **Next**

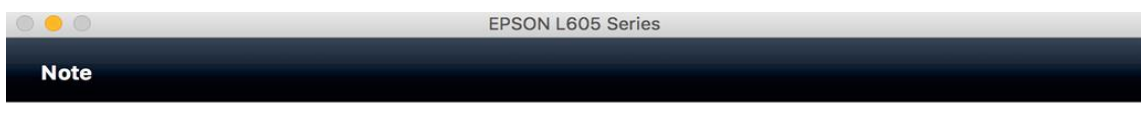

Before proceeding to the next setting, make sure that ink charging is complete and the power light is on.

If ink charging is not complete, you may not be able to make settings for the product correctly.

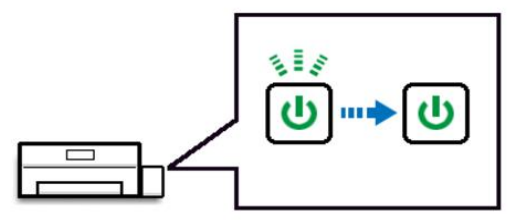

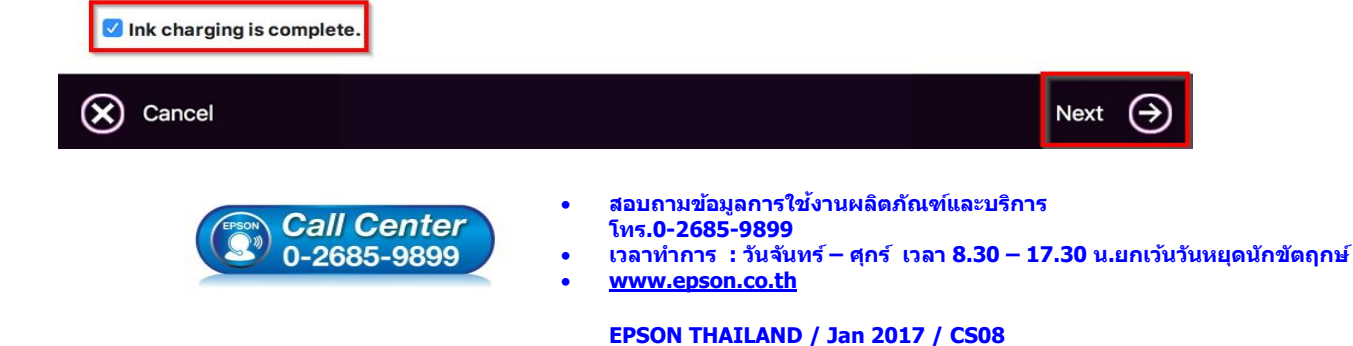

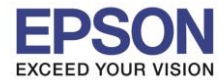

**หัวข้อ : การติดตั้งไดร์เวอร์แบบ USB รองรับปริ้นเตอร์รุ่น : L605 ระบบปฏิบัติการ : Mac OS X**

### 15.คลิก **USB Wired Connection**

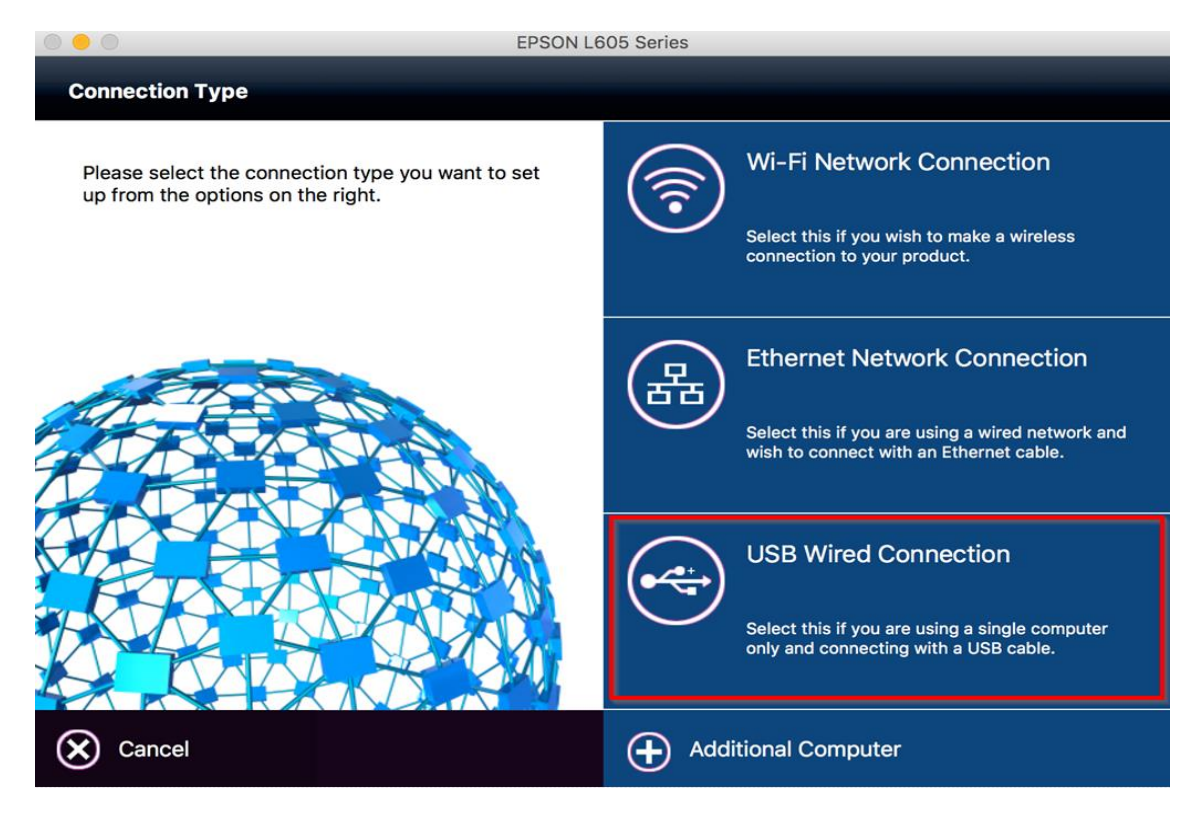

 $\_$  , and the set of the set of the set of the set of the set of the set of the set of the set of the set of the set of the set of the set of the set of the set of the set of the set of the set of the set of the set of th

## 16.เปิดเครื่องปริ้นเตอร์และต่อสาย **USB** จากนั้น คลิก **Next**

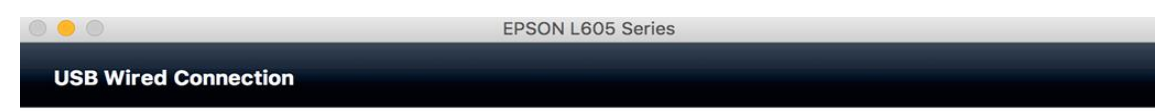

Connect the USB cable between the product and the computer and then turn on the product.

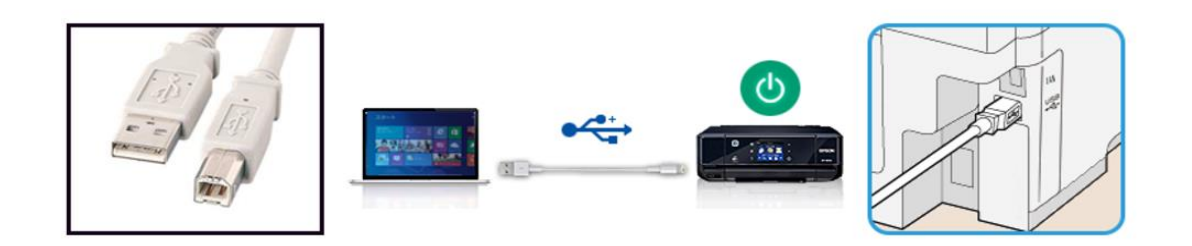

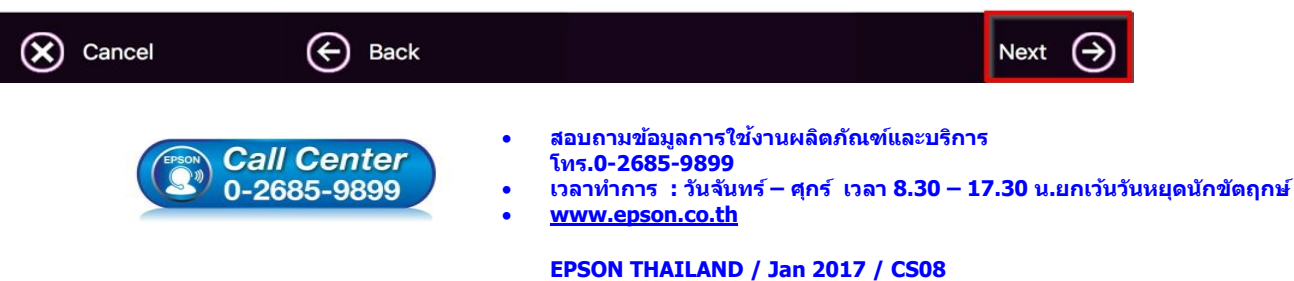

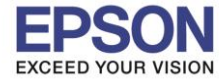

**รองรับปริ้นเตอร์รุ่น : L605 ระบบปฏิบัติการ : Mac OS X**

**หัวข้อ : การติดตั้งไดร์เวอร์แบบ USB** 

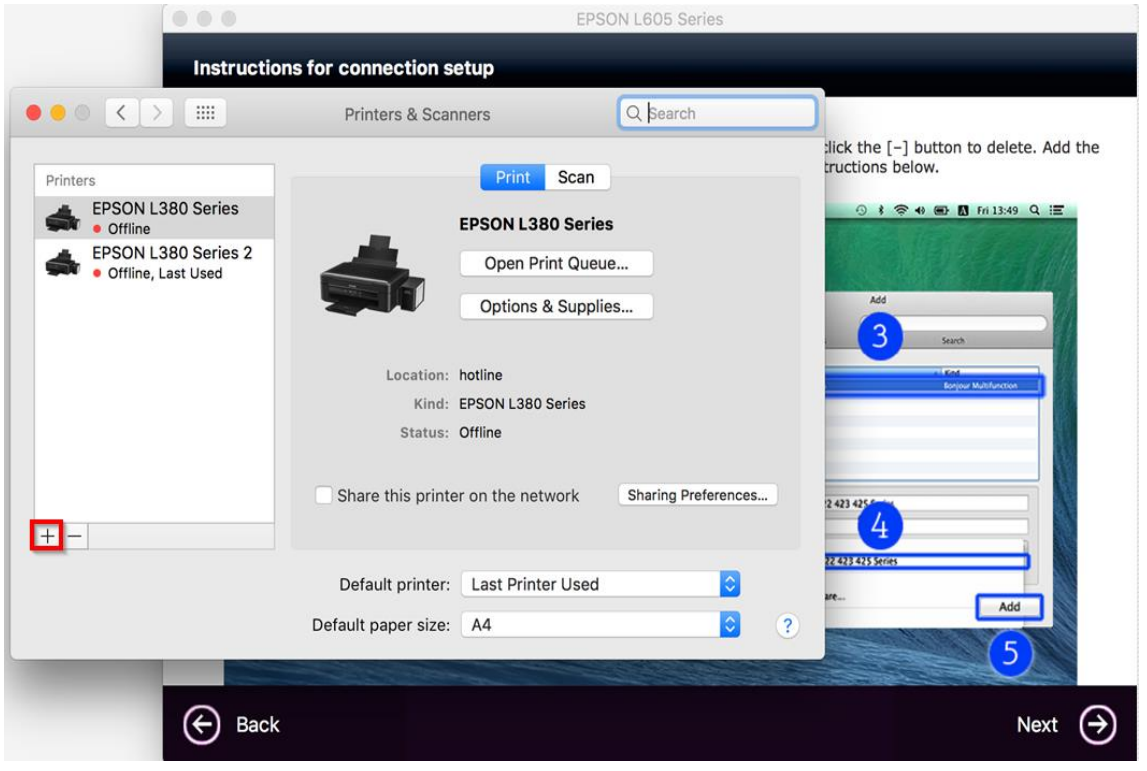

 $\_$  , and the set of the set of the set of the set of the set of the set of the set of the set of the set of the set of the set of the set of the set of the set of the set of the set of the set of the set of the set of th

# 18.คลิก **EPSON L605 Series : USB Multifunction** และคลิก **Add**

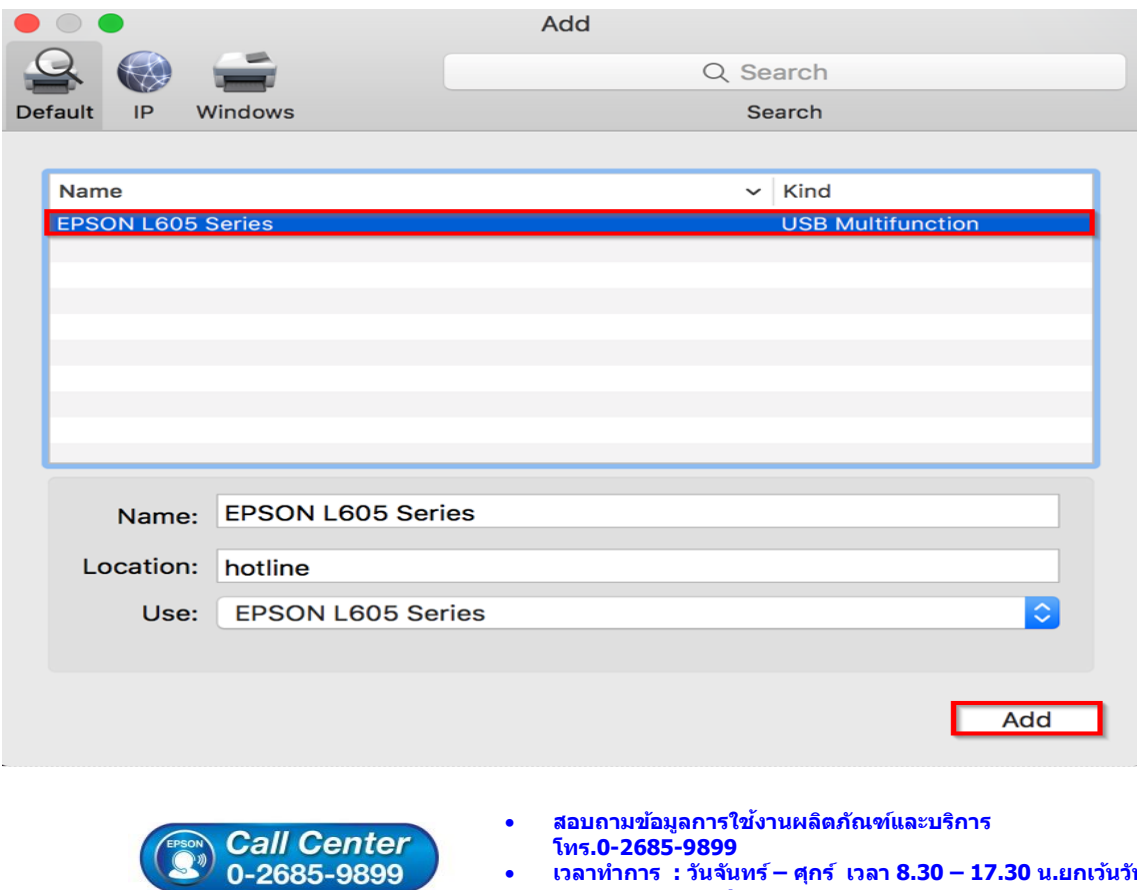

- **เวลาท าการ : วันจันทร์ – ศุกร์ เวลา 8.30 – 17.30 น.ยกเว้นวันหยุดนักขัตฤกษ์**
- **[www.epson.co.th](http://www.epson.co.th/)**

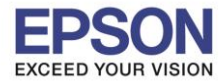

## 19.จะแสดงชื่อรุ่นขึ้นมาตามภาพ และคลิก Next

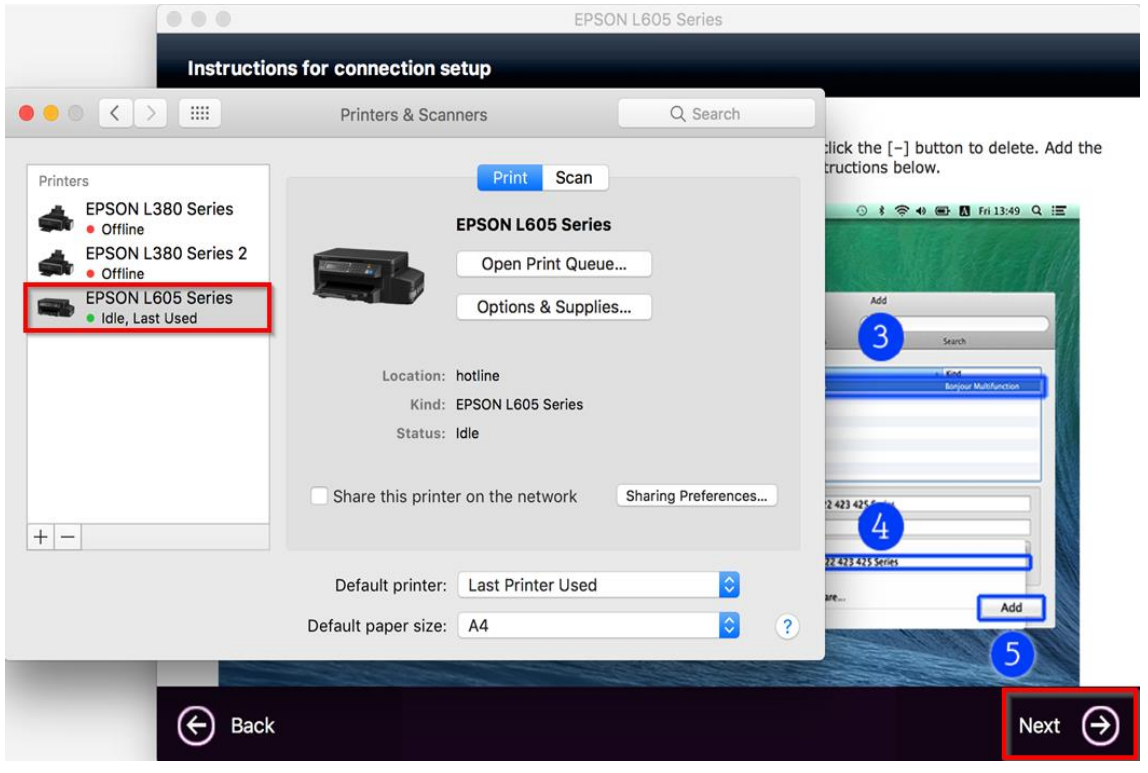

 $\_$  , and the set of the set of the set of the set of the set of the set of the set of the set of the set of the set of the set of the set of the set of the set of the set of the set of the set of the set of the set of th

#### 20.คลิก **No**

### $\bigcirc$   $\bigcirc$ EPSON L605 Series **Getting Latest Updates**

Check for software updates automatically and notify you the latest information.

Do you want to enable this feature?

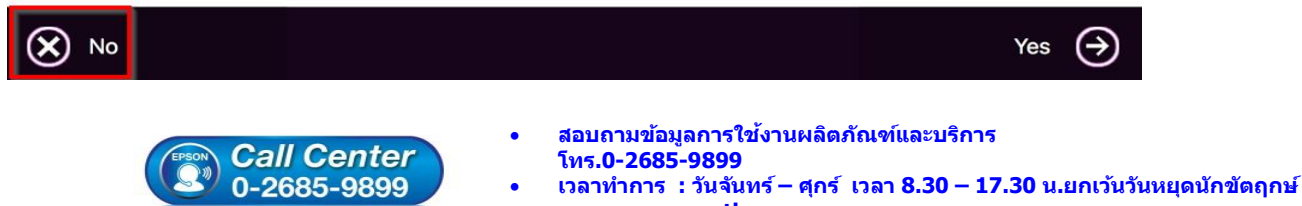

**[www.epson.co.th](http://www.epson.co.th/)**

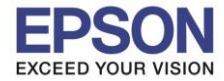

**หัวข้อ : การติดตั้งไดร์เวอร์แบบ USB รองรับปริ้นเตอร์รุ่น : L605 ระบบปฏิบัติการ : Mac OS X**

### 21.คลิก **Finish**

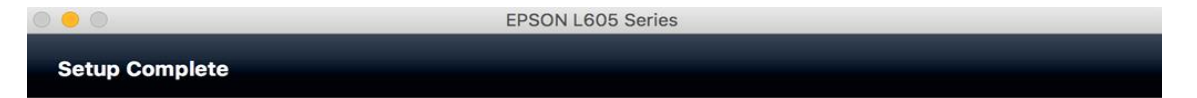

 $\_$  , and the set of the set of the set of the set of the set of the set of the set of the set of the set of the set of the set of the set of the set of the set of the set of the set of the set of the set of the set of th

Connection setup and software installation have been completed. Click [Finish] to close the screen.

Return to the browser and follow the on-screen procedures if needed.

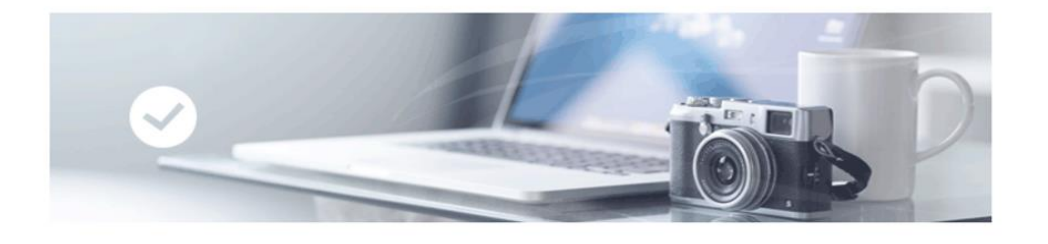

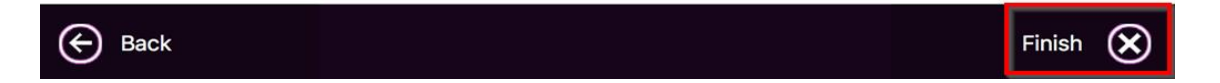

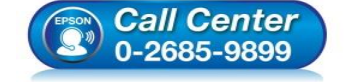

- **สอบถามขอ้มลู การใชง้านผลติ ภณั ฑแ์ ละบรกิ าร โทร.0-2685-9899**
- **เวลาท าการ : วันจันทร์ – ศุกร์ เวลา 8.30 – 17.30 น.ยกเว้นวันหยุดนักขัตฤกษ์**
- **[www.epson.co.th](http://www.epson.co.th/)**